# **Registrar's Business Process Guide**

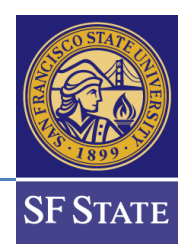

## **How to Approve Majors or Minors (Advisor Perspective)**

#### **Contents**

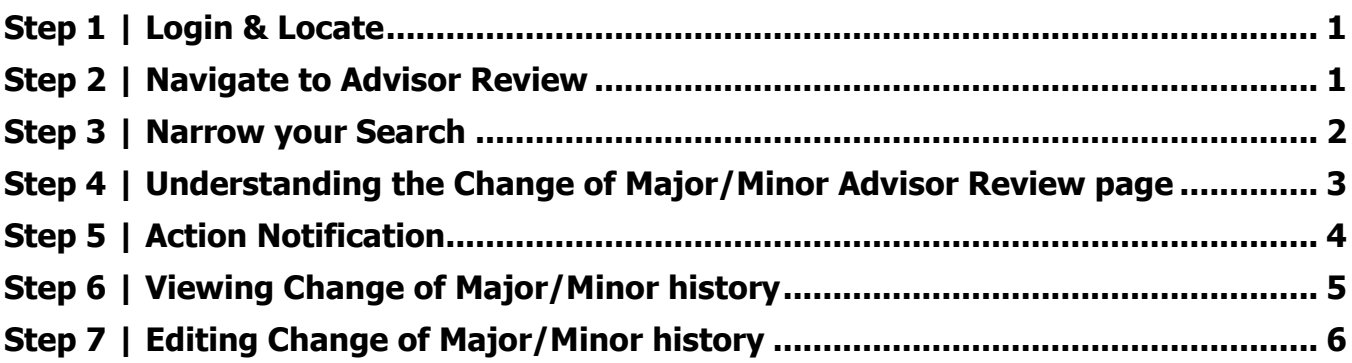

#### <span id="page-0-0"></span>**Step 1 | Login & Locate**

- 1. Open your **[SF State Gateway](https://gateway.sfsu.edu/)**
- 2. Navigate to your **LaunchPad**
- 3. Select the **Campus Solutions** tile

#### <span id="page-0-1"></span>**Step 2 | Navigate to Advisor Review**

- 1. Go to the **Advisor Review search** page.
	- Breadcrumb is: **Menu >> SF State >> Campus Solutions >> Academic Advisement >> Major Change - Advisor Review >> Advisor Review search**

Main Menu -SF State  $\star$ > Campus Solutions  $\star$  > Academic Advisement  $\star$ Major Change - Advisor Review Advisor Review search

- 2. The **Change of Major Request Search** page displays the record of the request(s) including:
	- **Transaction details:** college, department, student ID, name, date/time, academic plan, and academic plan description.
	- **Needed action:** *N/A* indicates that no action is needed, as the request has already been processed. *Approve/Deny* indicates that the request is still outstanding
	- **Review/Process** link to the specified request
- 3. Select the **Academic Group** in the drop-down menu. The available selection(s) is determined by a user's row-level security.

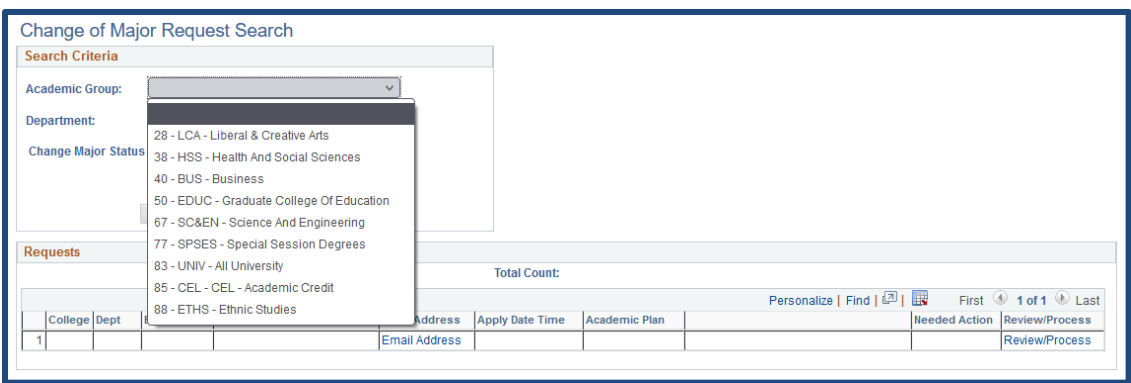

#### <span id="page-1-0"></span>**Step 3 | Narrow your Search**

1. Narrow down your search criteria by selecting Department *and/or* **Change Major Status**. Leaving it blank will return all results.

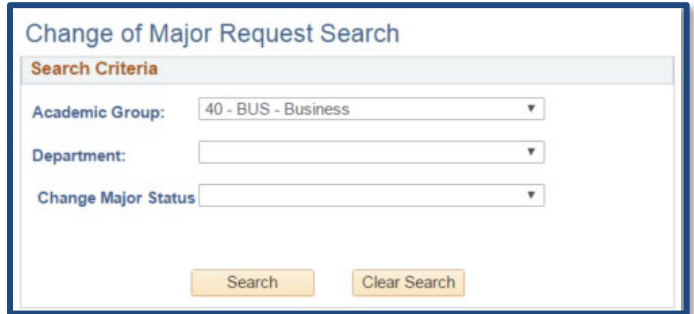

- 2. Select an item to review by clicking on the **Review/Process** link.
	- (This advisor has selected item #7 BUSXMKTGBS.)

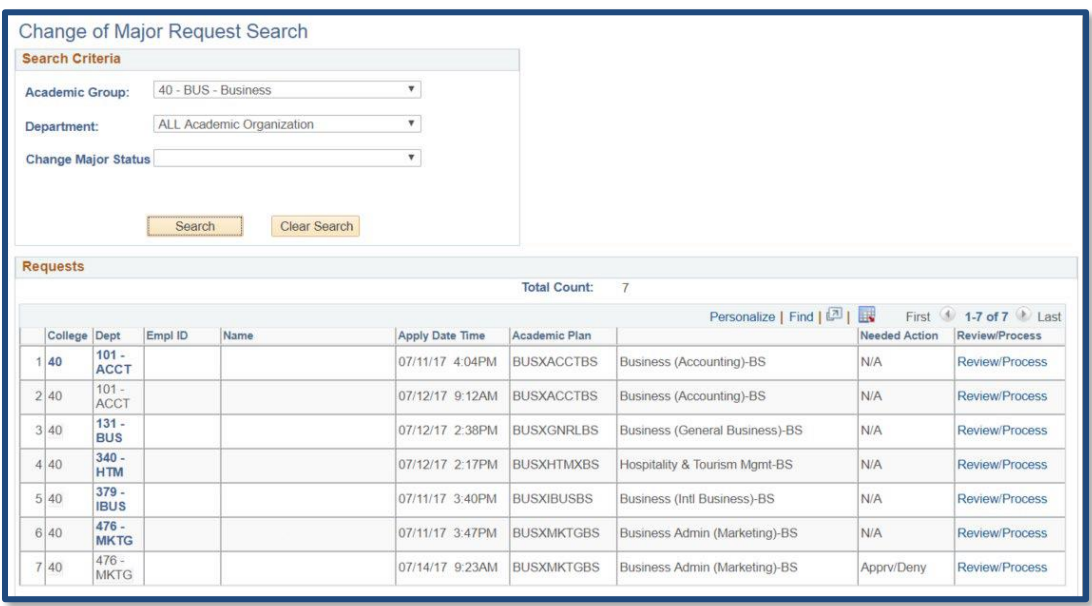

#### <span id="page-2-0"></span>**Step 4 | Understanding the Change of Major/Minor Advisor Review page**

- 1. The **Change of Major Advisor Review** page displays information of the request, including:
	- a. A student ID, student name, and SF State email
	- b. Total cumulative units, SF State GPA, Cumulative GPA, and student's current class level
	- c. Student's current major/minor, current class enrollments, advisor center (all 3 links will open in new tabs)
	- d. The major/minor and catalog year of the student's request
	- e. Approve, Deny, Pending action buttons
	- f. Comments text box and the option to select whether the text displays in the student's self-service and email
	- g. Any change history, specifically to the requested academic plan, for the student

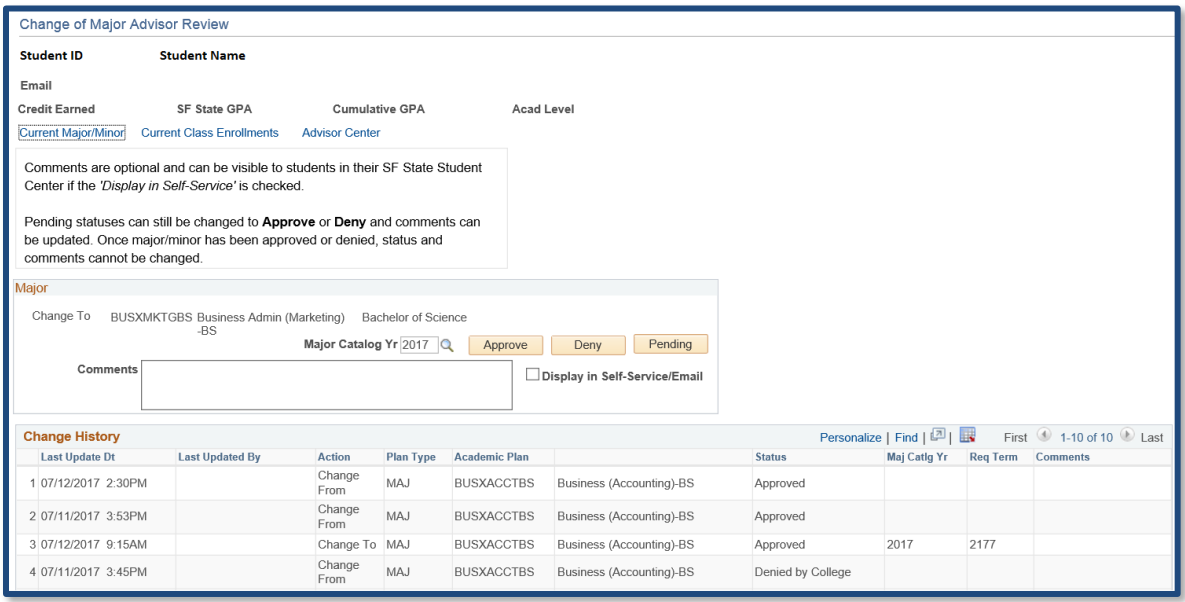

- 2. Change Major Catalog Year *optional*
	- a. By default, the major catalog year will be set with the following conditions:
	- b. The catalog year will update when the Summer term begins.
	- c. If the current semester is Winter or Spring, the catalog year will take the Fall term of undergrad from **last year,**
	- d. If the current semester is Summer, the catalog year will take the Fall term of undergrad from the **current year,**
	- e. If the current semester is Fall, the catalog year will take the current fall term of undergrad.
- 3. Input Comments *optional*
	- a. **Important**: comments, shared or not, will be part of the student's academic record and can be subpoenaed
	- b. **Tip**: Comments text box is ASCII text. Hyperlinks, if used, will require students to type, copy, and paste in the URL address. Special characters are not recommended.
- 4. Select whether the comment can be displayed in student's self-service/email *optional*
- 5. Approve, Deny, Pending
- 6. If Approve or Deny action is selected, the button will be greyed out and an email notification will be sent to the student.
- 7. If Pending is selected, the button **will not** grey out and an email notification will be sent to the student.

#### <span id="page-3-0"></span>**Step 5 | Action Notification**

- 1. Once an action (approve, deny, pending) has been selected, students will be notified via email and status will be updated in the student center.
- 2. Example of approved major/minor:

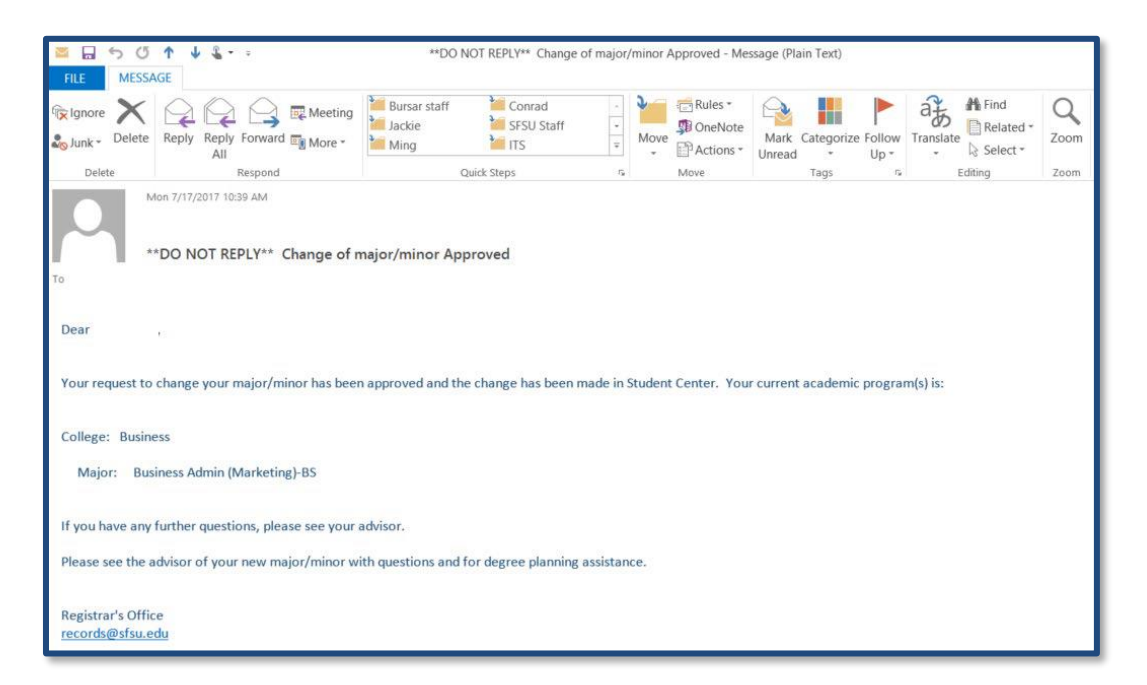

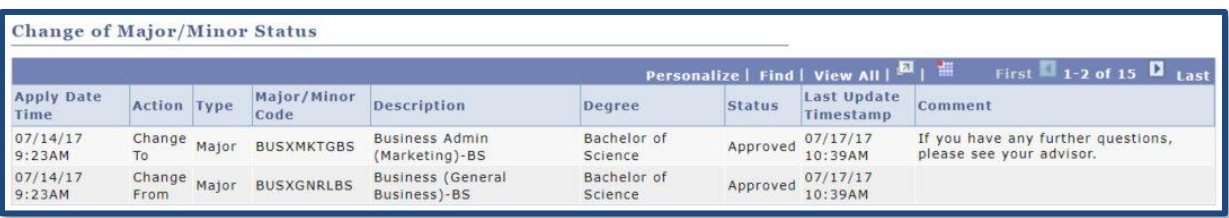

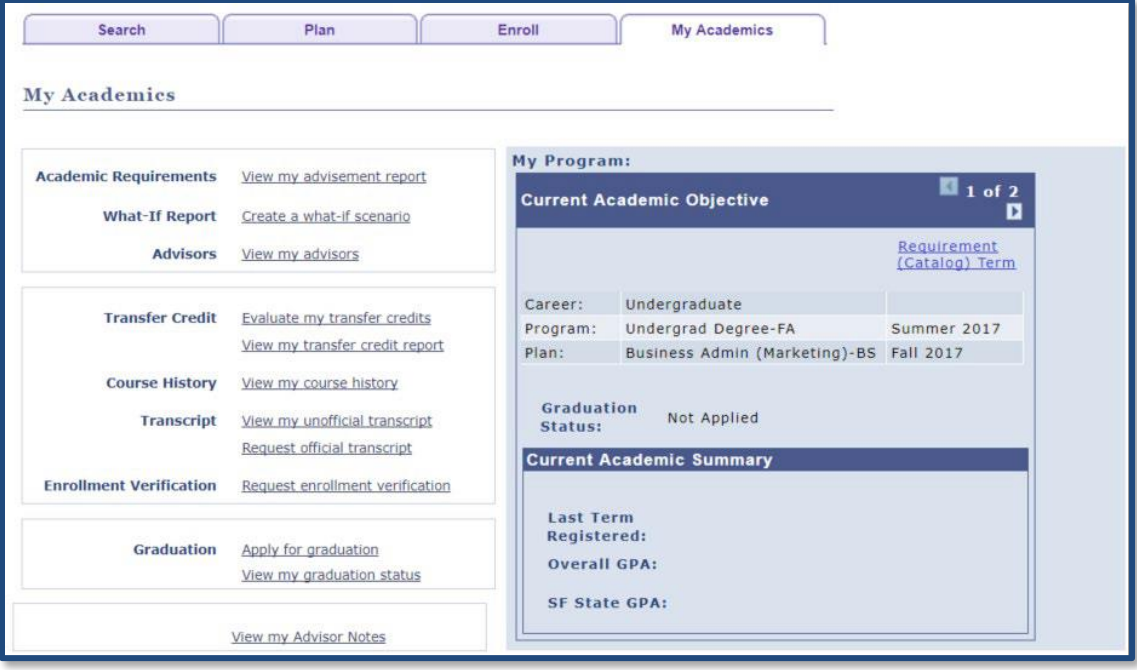

### <span id="page-4-0"></span>**Step 6 | Viewing Change of Major/Minor history**

- 1. College advisors or administrators can view a student's **Change of Major/Minor**  history.
- 2. Go to the Change of Major History page.
- 3. Under **Menu >> SF State >> Campus Solutions >> Academic Advisement >> Major Change – Advisor Review >> Change of Major History**

> SF State  $\star$  > Campus Solutions  $\star$  > Academic Advisement  $\star$  > Major Change - Advisor Review  $\star$ Main Menu -> Change of Major History

- 4. The basic search criteria will be student ID, while the advanced search criteria include student first name and last name.
	- **Tip**: If the field(s) are left blank, the search will return **all** students.

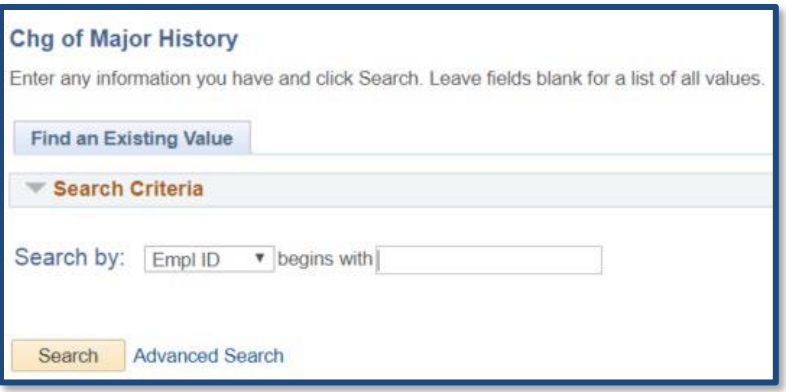

#### <span id="page-5-0"></span>**Step 7 | Editing Change of Major/Minor history**

- 1. The **Change of Major History** page will display all the recorded transactions for a student, which includes the following Transaction Details:
- 2. Applied date and time, action, plan type, program, academic plan, plan description, status, comments, advisor/administrator that processed the request, last update, and time.

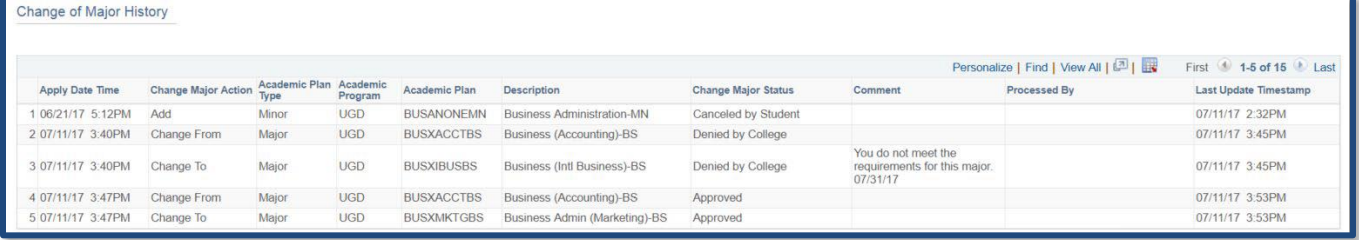